## Color LaserJet Enterprise Flow MFP M880

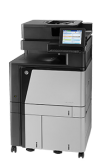

## **Manually print on both sides (Windows)**

- **NOTE:** Your print driver might look different than what is shown here, but the steps are the same.
	- **1.** From the software program, select the **Print**  option.
	- **2.** Select the product from the list of printers, and then select **Properties** or **Preferences** (the name varies for different software programs).

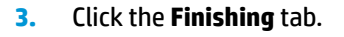

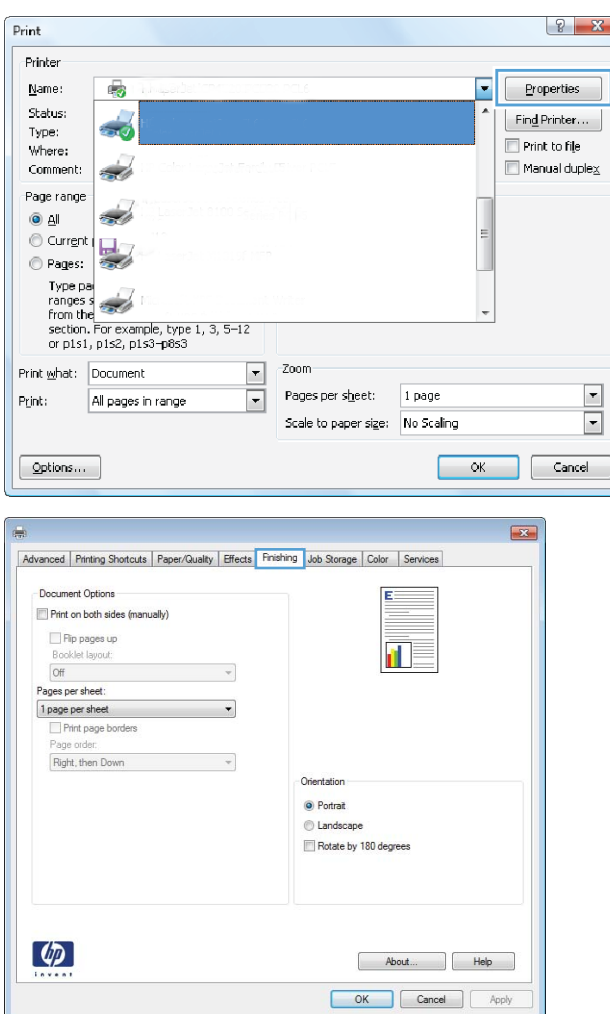

**4.** Select the **Print on both sides** check box. Click the **OK** button to print the ƭrst side of the job.

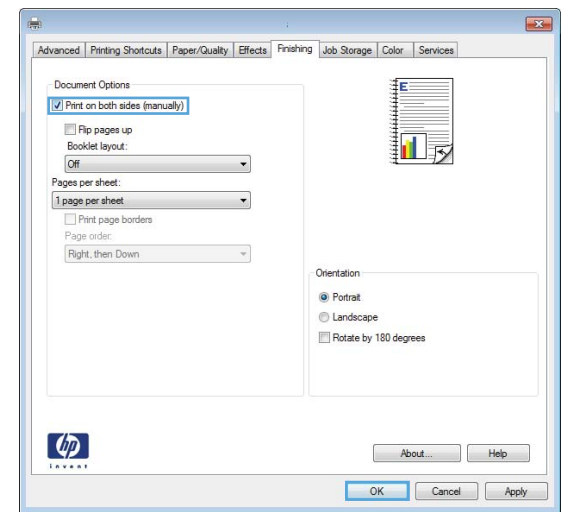

- **5.** Retrieve the printed stack from the output bin, and then place it with the printed-side facing up in Tray 1.
- **6.** If prompted, touch the appropriate control panel button to continue.